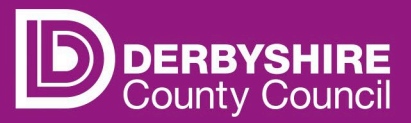

# **Schools Access Module (SAM) Password Policy Guidance Document**

There has been a recent change to the Password Policy for all SAM accounts.

The new policy now requires a minimum of 12 characters instead of 8. Once the policy is updated anyone with a password that does not meet the new criteria will be prompted to change it.

This document will help you navigate through the change and will also provide you with contact details should you have any issues.

## **Link to SAM**

The link for SAM is below, it can also be found on SchoolsNet.

[School Access Module \(SAM\)](https://caya-apps.derbyshire.gov.uk/Synergy/SynergyWeb/Schools)

### **Logging in to the SAM portal – Password meets criteria**

If your current password meets the new criteria, then you should notice no differences and should be able to log on as normal by entering your username and password as below.

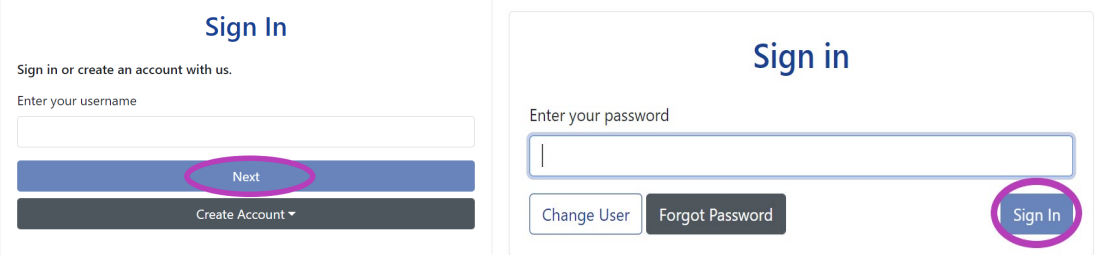

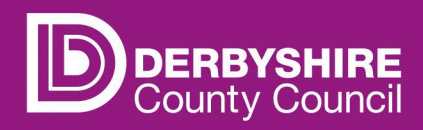

### **Logging in to the SAM portal – Password doesn't meet criteria**

If your current password doesn't meet the new criteria, after entering your username and password as above you should be presented with the box below asking you to Reset password.

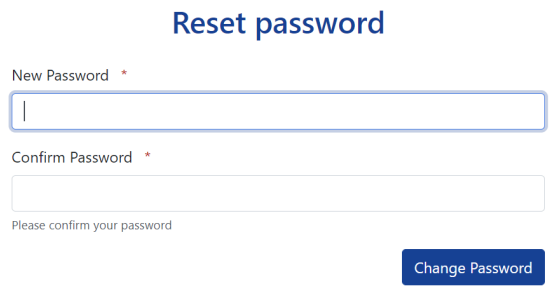

Once you start typing your new password you will be presented with a help box telling you what is required for the new policy and which requirements you have and haven't met.

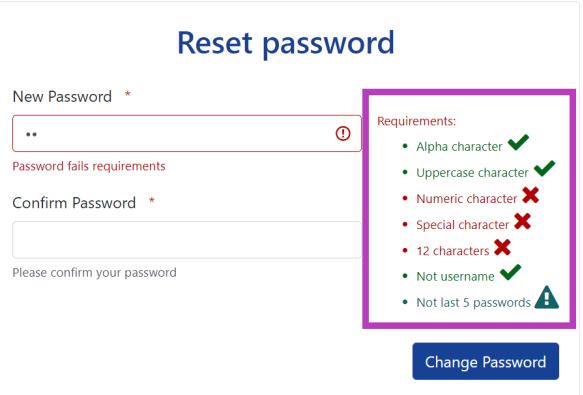

Once all the criteria has been met and all the requirements are ticked Green, you can then confirm your password in the second box and then click Change Password.

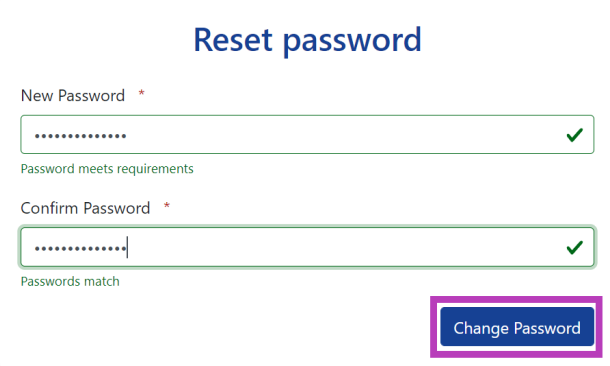

You should then be redirected to the Schools Access Module

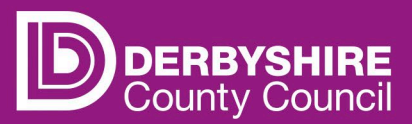

#### **Forgotten Password**

If you are unsure of your current password then you can reset this yourself. Please only attempt your Password **Twice** before resetting it as **Three** wrong attempts will mean you are locked out of the system completely and will need to email: [CS.Informationenquiries@derbyshire.gov.uk](mailto:CS.Informationenquiries@derbyshire.gov.uk)

To reset your password, you need to go to the Sign in screen and enter you Username and Click **Next**

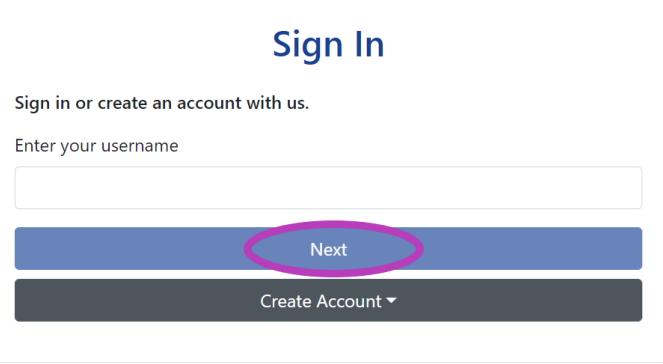

Then Click on the forgotten password Link

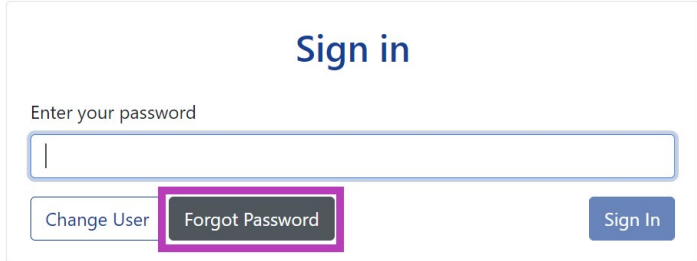

You will be directed to another screen where you will be asked to enter your Username again and then click the **Request Token** button.

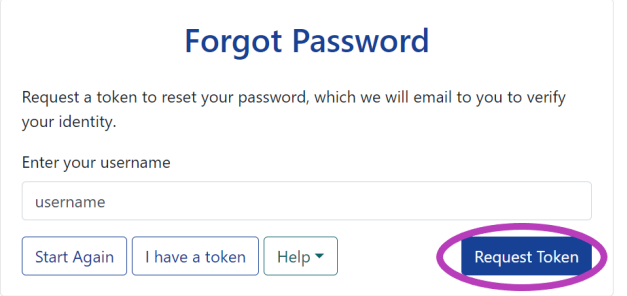

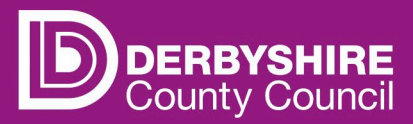

In 5-10 minutes you should receive an email which contains a token like the one below.:

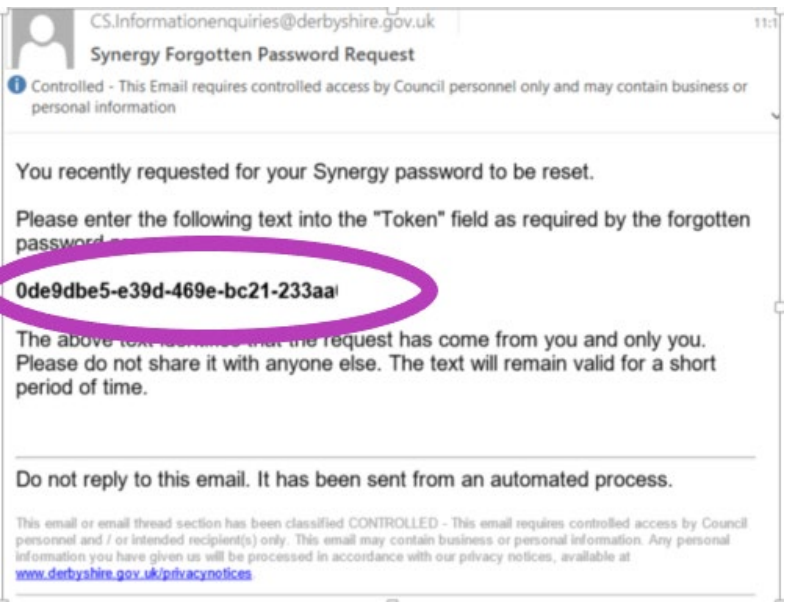

You will need to copy and paste this token into the Token screen on SAM and then click the **Reset Password** button.

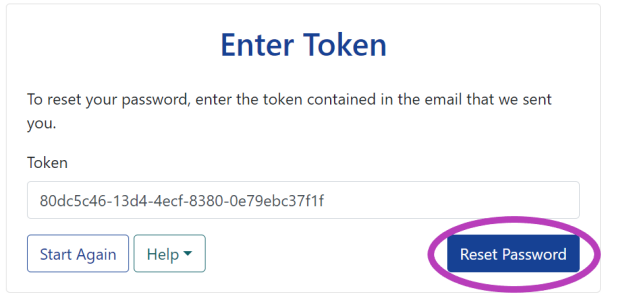

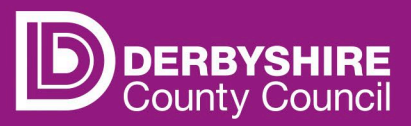

You should then be directed to a screen where you can change your password. You will once again be guided with your password so that it meets the criteria. Once you have chosen a password you will need to click the **Change Password** button.

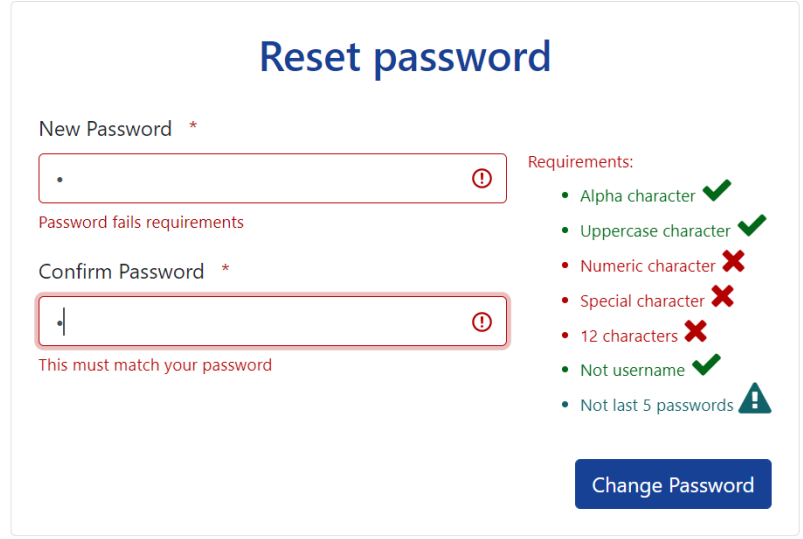

You should now have access to your account.

If you are still experiencing problems logging into your account, please email: [cs.informationenquiries@derbyshire.gov.uk](mailto:cs.informationenquiries@derbyshire.gov.uk) include details of the issue you are having and the steps you have taken so far. This will help us to assist you quicker and more efficiently.